## **DUNE SiPM Signal Processor(SSP)**

### **DUNE SSP POST‐ASSEMBLY Manual Test Procedure**

Version 0.1 draft 1 Last Revision 20170412 JTA

**Module Serial Number:** Testing Date: By:

#### **Scope of Procedure**

*Predecessor Procedure: ECO/FCO Verification & initial checkout procedure*

*Successor Procedure : DUNE SSP Software Mediated Test Procedure.*

*The sequence of tests described herein is to be performed on any newly manufactured SSP module after successful completion of the ECO/FCO Verification & initial checkout procedure. Modules with no repair issue sent to ANL solely for firmware upgrade start with this Manual Test Procedure that contains programming of FPGAs.*

*In every step of this procedure, if a measurement FAILS, immediately stop testing, de‐power all circuits, and alert supervising engineer.*

# *Verification of JTAG Chain*

Attach JTAG interface dongle to SSP module at connector J66. Connect JTAG dongle to USB port of PC. Start Xilinx's IMPACT program, version 14.7. Turn power to SSP on.

PASS\_\_\_\_ FAIL 1. Verify that the LED of the JTAG dongle is illuminated and green.

\_\_\_PASS\_\_\_\_ FAIL 2. Perform the "initialize chain" function of IMPACT. Verify that *three* devices are identified in the JTAG chain: The ARM processor of the Zynq, the FPGA portion of the Zynq, and the Artix FPGA.

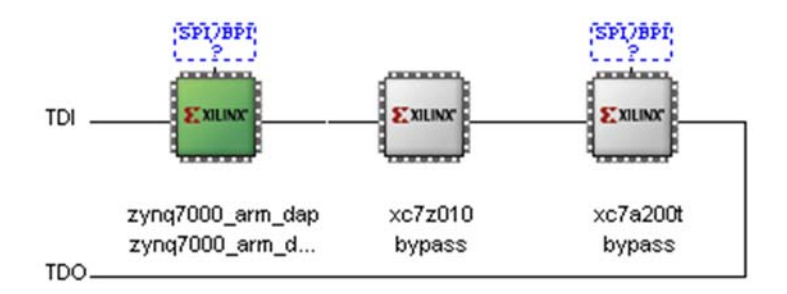

**Figure 1 ‐ Expected SSP JTAG chain.**

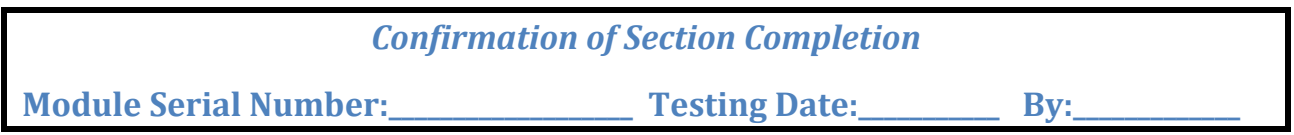

# *Program the Zynq's flash RAM using JTAG*

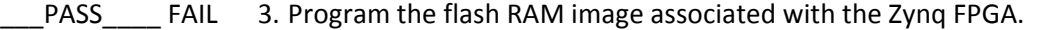

DONE a. Download the latest version of the Zynq firmware from https://svn.inside.anl.gov/repos/hep\_elecdesign/ProtoDune\_SSP/Firmware /Communication\_FPGA/Trunk/Communication\_FPGA.sdk/application/booti mage/BOOT.bin. This is best done by selecting the local working copy of the protoDUNE repository on the local machine and performing an "SVN Update" operation. The typical location that the file is stored locally is C:\SVN Checkout\ProtoDune SSP\Firmware\Communication FPGA\Trunk\ Communication\_FPGA.sdk\application\bootimage\BOOT.BIN.

DONE b.Select the first object in the chain, right-click and select *Add SPI/BPI Flash.* Change the file selection option from the default of **MCS Files (\*.mcs)** to **BIN Files (\*.bin)**. Browse to the BOOT.BIN file and hit OK. A dialog as shown in Figure 2 will pop up.

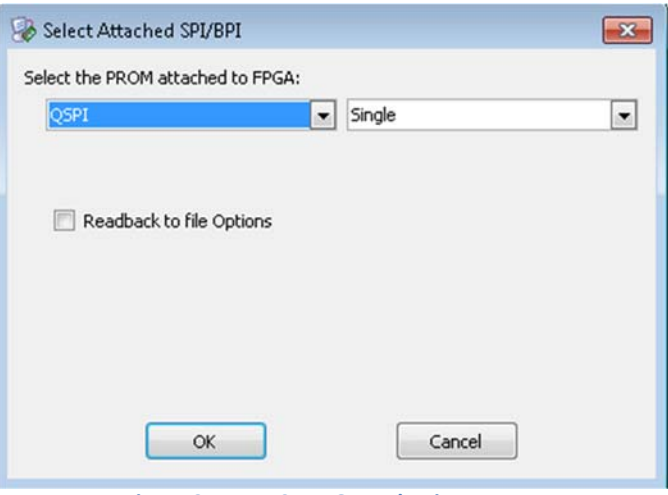

**Figure 2 ‐ IMPACT PROM selection screen.**

\_\_\_\_ DONE c. Select the options of **QSPI** and **Single** as shown. Hit OK. The image of the chain should change from that shown in Figure 1 to that shown in Figure 3.

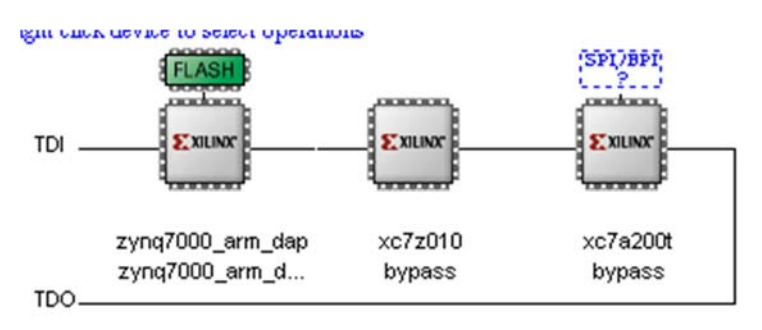

**Figure 3 ‐ JTAG chain display after assignment of PROM type**

- \_\_\_\_ DONE d. Select the **FLASH** object, right‐click, and select **Program.**
	- DONE e. A dialog box should pop up showing progress. After a few minutes the progress bar will get to the end and then a blue & white "success" image should appear.
- PASS FAIL 4. Verify that the Zynq processor boots and establishes a physical layer network connection.
	- DONE a. Insert an SFP modulator into the Ethernet port of the SSP.
	- \_\_\_\_ DONE b. Verify that the same wavelength of SFP modulator is installed into the fiber optic Ethernet card of the PC.
	- \_\_\_\_ DONE c. Install a standard LC patch cord from the PC's fiber interface to the fiber interface of the SSP.
	- DONE d. Cycle the power to the SSP.
		- DONE e. Verify that the green front panel LINK indicator illuminates.
	- DONE f. Verify that, after a moment, the yellow front panel LINK indicator illuminates.

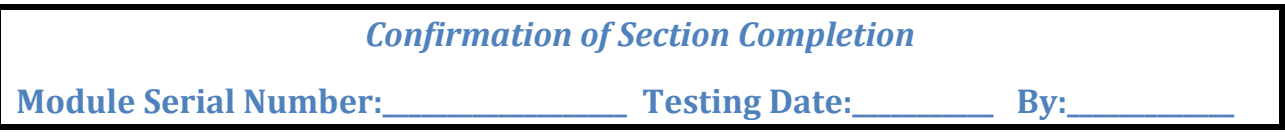

## *Perform initial Ethernet access*

After cycling power, the Zynq processor should boot up from the newly programmed Flash memory and be able to communicate using Ethernet. Illumination of the two front panel indicators shows that a lowlevel (physical) connection is present, but data transfers must now be exercised to verify the IP and TCP levels of communication.

\_\_\_PASS\_\_\_\_ FAIL 5. Communication via Ethernet is tested by using the LBNEWare test program. \_\_\_\_ DONE a. Run LBNEWare. The initial screen as shown in Figure 4 should pop up.

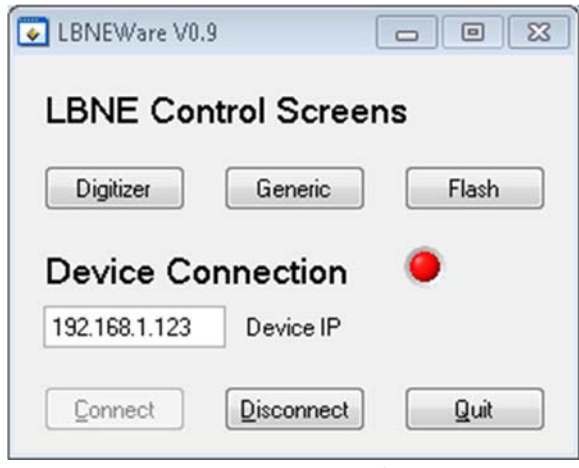

**Figure 4 ‐ LBNEWare initial screen.**

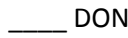

- \_\_\_\_ DONE b. Verify that the **Device IP** is set to the default value of 192.168.1.123.
- \_\_\_\_ DONE c. Hit the **Connect** button. The color indicator next to the words *Device Connection* should illuminate red. If the indicator stays black, the test has failed. LBNEWare may throw an error message here after a few seconds if no response is obtained. If this occurs, hit the **Break** button to dismiss the dialog.

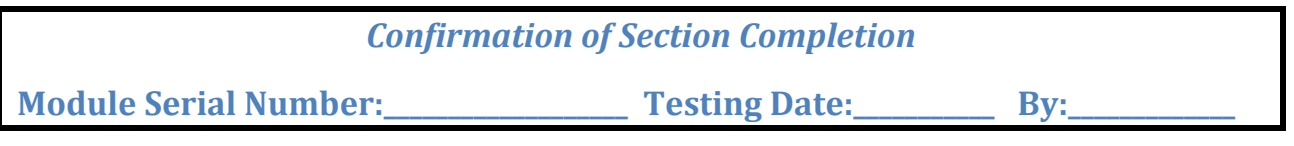

# *Program Artix FPGA section of Flash RAM using Ethernet*

After cycling power, the Zynq processor should boot up from the newly programmed Flash memory and be able to communicate using Ethernet.

\_\_\_PASS\_\_\_\_ FAIL 6. Communication via Ethernet is tested by using the LBNEWare test program.

- \_\_\_\_ DONE a. Hit the **Flash** button of the initial LBNEWare screen. The Flash programming window shown in Figure 5 should appear.
- \_\_\_\_ DONE b. This screen contains multiple buttons and dialog areas used for different functions. Note that each area is specifically named in Figure 5. These window area names will be referenced in the rest of this section, so make certain to note which is which.

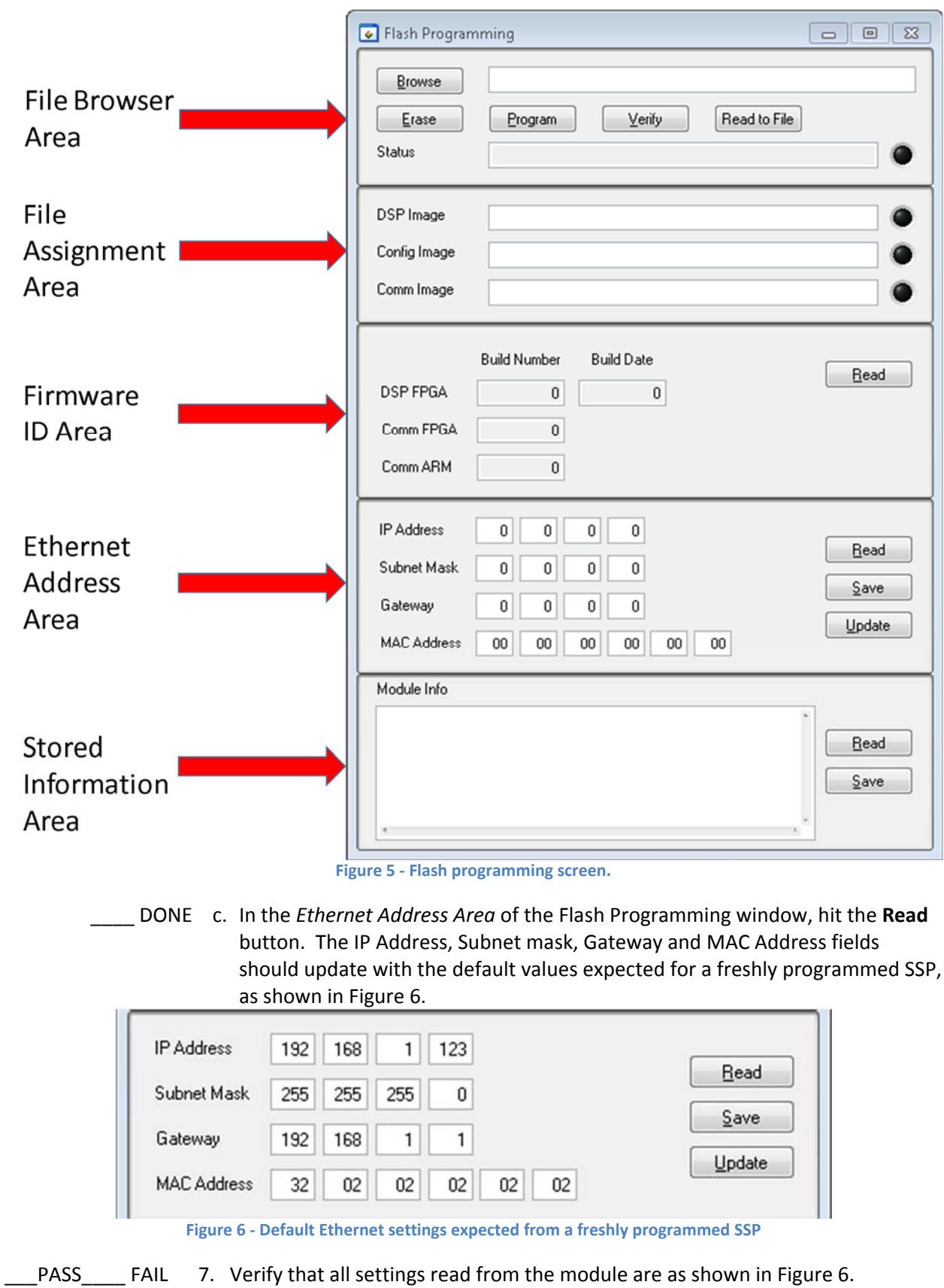

- DONE a. IP Address
- DONE **b.** Subnet Mask
- \_\_\_\_ DONE c. Gateway
- \_\_\_\_ DONE d. MAC address
- PASS FAIL 8. Program the Artix FPGA ram area.
	- DONE a.Download the latest version of the DSP FPGA firmware image from SVN to the computer's local hard drive.
	- \_\_\_\_ DONE b.Use the *File Browser* control to select the current version of the DSP FPGA firmware image downloaded in step 8a above.
	- DONE c. Copy/paste the full path from the Browse box to the DSP Image box in the *Firmware Assignment* area.
	- DONE d.Click the radio button to the right of the DSP Image box to make it red.
	- \_\_\_\_ DONE e.Ensure that the radio buttons to the right of the Config Image and Comm Image boxes are black.
	- DONE f. Hit the Erase button. Verify erasure completes without error.
		- DONE g. Hit the Program button. Verify programming cycle completes without error.
	- \_\_\_\_ DONE h.Hit the Verify button. Verify that procedure completes with no errors.

*Confirmation of Section Completion* **Module Serial Number:\_\_\_\_\_\_\_\_\_\_\_\_\_\_\_\_\_\_\_ Testing Date:\_\_\_\_\_\_\_\_\_\_\_ By:\_\_\_\_\_\_\_\_\_\_\_\_\_**

## *Final Check after reprogramming module*

After cycling power, the Zynq processor should boot up from the newly programmed Flash memory, then boot the Artix FPGA and be able to communicate with the Artix FPGA. Reading a set of registers from both devices verifies this to be the case.

PASS\_\_\_\_\_FAIL 9. Verify correct operation of front panel LEDs.

\_\_\_\_ DONE a.Cycle power to SSP.

DONE b.Examine front panel of SSP as power is turned on. Compare against Figure 7. The Link LED will come on after a short delay.

| POWER  <br>Present Clink      | ETHERNET        | <b>ODSP</b> Ready                             | SiPM Signal Processor<br>CHANNEL # |  |  |          |  |  |     |  |   |  | Trig Out Reset |                |             |  |
|-------------------------------|-----------------|-----------------------------------------------|------------------------------------|--|--|----------|--|--|-----|--|---|--|----------------|----------------|-------------|--|
| $\bullet$ next                |                 | $L_{\text{start}}$ actor Source 0 1 2 3 4 5 6 |                                    |  |  |          |  |  |     |  | 8 |  | 10 11          | ♨              |             |  |
| <b>Present</b><br><b>BIAS</b> | FIFO Full Spill | Ch Bias On r Trig Royd<br>TIMING LINK         | $6$                                |  |  | $\cdots$ |  |  | TO. |  |   |  | $\cdots$       | <b>Argonne</b> | <b>SELL</b> |  |

**Figure 7 ‐ Front panel of SSP after programming of FPGAs**

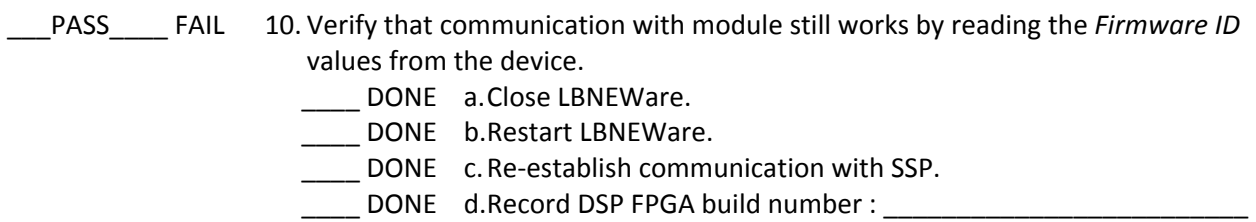

\_\_\_\_ DONE e.Record DSP FPGA build date: \_\_\_\_\_\_\_\_\_\_\_\_\_\_\_\_\_\_\_\_\_\_\_\_\_\_\_\_

\_\_\_\_ DONE f. Record Comm FPGA build number : \_\_\_\_\_\_\_\_\_\_\_\_\_\_\_\_\_\_\_\_\_\_\_

\_\_\_\_ DONE g.Record Comm ARM build number : \_\_\_\_\_\_\_\_\_\_\_\_\_\_\_\_\_\_\_

*Confirmation of Section Completion*

**Module Serial Number:\_\_\_\_\_\_\_\_\_\_\_\_\_\_\_\_\_\_\_ Testing Date:\_\_\_\_\_\_\_\_\_\_\_ By:\_\_\_\_\_\_\_\_\_\_\_\_\_**